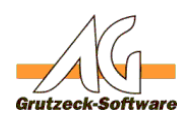

# **Erzeugen eine Vollen Prash Dumps**

#### **Problem:**

Unter bestimmten Umständen genügt eine Dumpdatei im Minidump-Format, wie er standardmäßig von AG-VIP SQL erzeugt wird, nicht um Fehler zu lokalisieren.

#### **ACHTUNG: Entsprechende volle Speicher Dumps können bis an die 300 MB groß werden!**

Dynamisch können Speicherdumps für AG-VIP SQL auch ohne einen Crash direkt auf Anforderung des Benutzers erzeugt werden. Es wird ein Speicherabbild geschrieben wenn die Tasten *Umschalt+Strg+Alt+Druck* zusammen gedrückt werden.

#### **Vorgehensweise 1:**

Ab der Version 1.07.010 ist es auch möglich einen vollen Speicherdump für AG-VIP SQL zu erzeugen.

Dies wird auf einem PC in der Registry eingestellt.

32bit Betriebssystem:

- 1. Starten von REGEDIT.EXE
- 2. Auswahl des Pfades HKEY\_LOCAL\_MACHINE\SOFTWARE\Grutzeck Software\AG-VIP SQL
- 3. Menüpunkt Bearbeiten->Neu->DWORD Wert
- 4. Neuen DWORT-Wert auf FullDump umbenennen
- 5. Den neuen Wert auf 1 setzen.

64bit Betriebssystem:

- 1. Starten von REGEDIT.EXE
- 2. Auswahl des Pfades HKEY\_LOCAL\_MACHINE\SOFTWARE\Wow6432Node\Grutzeck Software\AG-VIP SQL
- 3. Menüpunkt Bearbeiten->Neu->DWORD Wert
- 4. Neuen DWORT-Wert auf FullDump umbenennen
- 5. Den neuen Wert auf 1 setzen.

 Wird der Wert auf 0 zurück gesetzt oder der Eintrag aus der Registry gelöscht, so erfolgt ein Dump wieder im kompakten Minidump-Format.

#### **Vorgehensweise 2:**

Ab der AG-VIP SQL Version 2.00.003 ist es möglich einen Fulldump auch über die AGVIP.INI zu defijnieren. In diesem Fall wird im Abschnitt [Options] der folgende Eintrag hinzugefügt

Seite 1 / 3

**(c) 2020 Grutzeck Software GmbH <support@grutzeck.de> | 23.09.2020 07:56**

[URL: https://kb.grutzeck.de/content/1/61/de/erzeugen-eines-vollen-crash-dumps.html](https://kb.grutzeck.de/content/1/61/de/erzeugen-eines-vollen-crash-dumps.html)

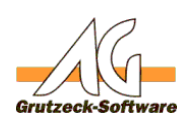

FullDump=1

## [Options] **AG-VIP SQL**

#### **Vorgehensweise 3:**

Weiterhin ist es auch möglich die AGVIP.EXE mit dem Befehlszeilenschalter /*fulldump* zu starten. Gehen sie wie folgt vor:

- 1. Wählen Sie mit der rechten Maustaste dsas Symbol aus mit dem Sie AG-VIP SQL starten.
- 2. Klicken Sie auf *Eigenschaften*.
- 3. Im Feld *Ziel* geben Sie zusätzlich mit einer Leertaste getrennt die Option /*fulldump* ein.

#### **Vorgehensweise 4:**

Seid Windows Vista, kann man über den Taskmanager ebenfalls einen vollen Crash Dump erzeugen.

Dabei ist jedoch zu beachten, ob man ein 32bit oder 64bit Betriebssystem verwendet.

32bit Version:

- 1. Starten Sie den Taskmanager über die Tastenkombination STRG + ALT + ENTF und klicken Sie dann auf "Taskmanager starten"
- 2. Wechseln Sie in den Reiter "Prozesse" sofern dieser noch nicht aktiv sein sollte
- 3. Klicken Sie mit der rechten Maustaste auf den Prozess "AGVIP.exe"
- 4. Klicken Sie anschließend auf den Menüpunkt "Abbilddatei erstellen"

64bit Version:

- 1. Stellen Sie sicher, dass der Taskmanager beendet ist
- 2. Wechseln Sie in das Windowsverzeichnis: C:\Windows\SysWow64\
- 3. Starten Sie die "taskmgr.exe" mit einem Doppelklick
- 4. Wechseln Sie in den Reiter "Prozesse" sofern dieser noch nicht aktiv sein sollte
- 5. Suchen Sie nach den Prozess "tasmgr.exe" und stellen Sie sicher, dass hinter dem Name der Begriff "\*32" aufgeführt wird
- 6. Sollte der Prozess nicht mit dem zusätzlichen Begriff ausgestattet sein ("tastmgr.exe \*32") dann wiederholen Sie bitte die Schritte ab Position 1
- 7. Falls der Prozess korrekt mit dem Begriff aufgeführt wird ("tastmgr.exe \*32") kann wie bei der 32bit Version beschrieben ab Position 3 fortgefahren werden

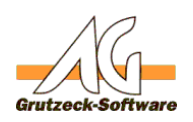

## **Siehe auch: AG-VIP SQL**

[Wo speichert AG-VIP SQL Crash Dumps](index.php?action=artikel&cat=1&id=20&artlang=de)

### **Änderungslog:**

08.07.2013

Erweiterung des Artikelpunktes "Vorgehensweise 1" um den Registrypfad bei 64bit Betriebssystemen

04.07.2013

- Textkorrekturen vorgenommen
- Erweiterung des Artikels um den neuen Vorgehensweise.
- Erweiterung des Artikels um den Abschnitt "Änderungslog".

05.06.2019

Neue Vorgehensweise mit Eintrag in der AGVIP.INI ab AG-VIP 2.00.003

Eindeutige ID: #1060 Verfasser: Martin Richter Letzte Änderung: 2019-06-05 10:32